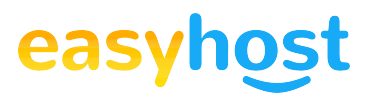

## Tutorial de modificare nameservere la ROTLD

Pentru a modifica adresele IP alocate nameserver-ele corespunzatoare unui cont la ROTLD, se vor urmari pasii de mai jos:

1. se intra pe link-ul http://rotld.ro;

2. se acceseaza din partea stanga a ferestrei sectiunea **Domenii .ro** (a se vedea imaginea de mai jos);

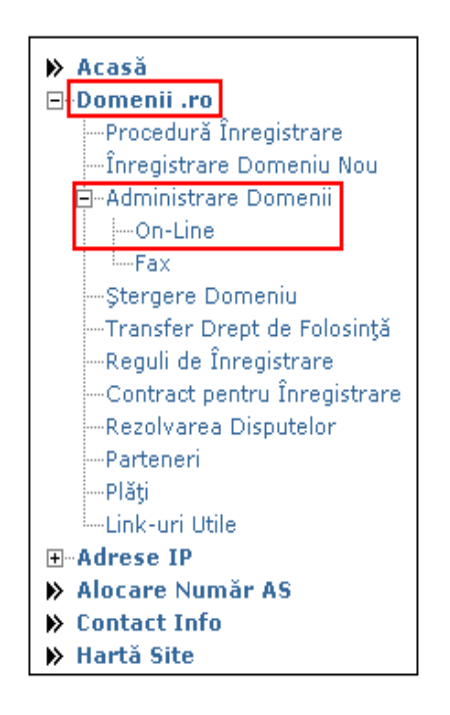

## 3. se selecteaza **Administrare domenii**, in rubrica **On-Line**;

4. se completeaza campurile din imagine astfel:

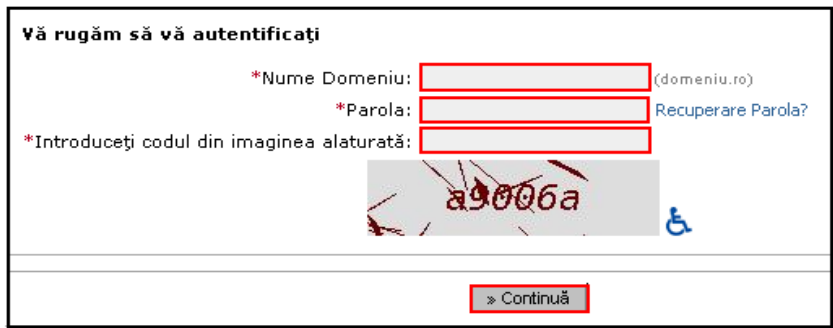

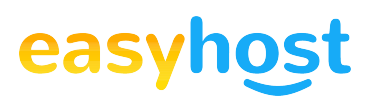

**Nume domeniu:** se completeaza cu numele domeniului;

**Parola:** se introduce parola corespunzatoare, setata in momentul achizitiei domeniului;

**Introduceti codul din imaginea alaturata:** se va introduce codul din imaginea aflata sub acest camp (in imaginea anterioara, apare codul: **a9006a**)

**IMPORTANT!** Pasii de mai jos se vor urmari numai in cazul in care nu se mai cunoaste parola utilizatata la autentificare, la ROTLD. Parola se va recupera accesand **Recuperare Parola**. Vor aparea doua campuri care trebuie completate astfel:

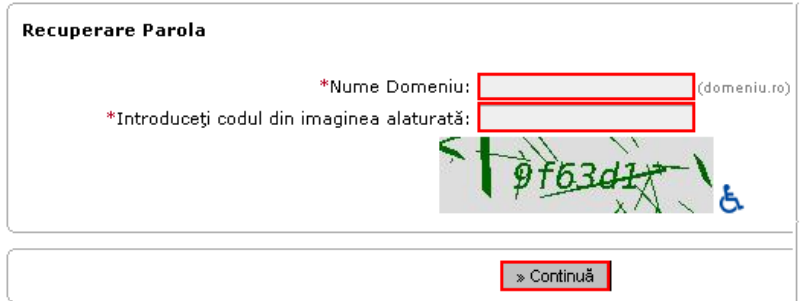

**Nume domeniu:** se va completa cu numele domeniului;

Introduceti codul din imaginea alaturata: se va introduce codul unic generat din imagine (in exemplu: **9f63d1**).

Se apasa butonul **Continua**. Prin acest proces, se va trimite parola de autentificare pe adresa de email mentionata la inregistrarea domeniului, adresa care se afla in baza de date ROTLD, fiind cea oficiala de comunicare cu aceasta institutie.

5. se apasa **Continua**;

6. se acceseaza tab-ul **Nameservers**;

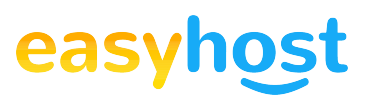

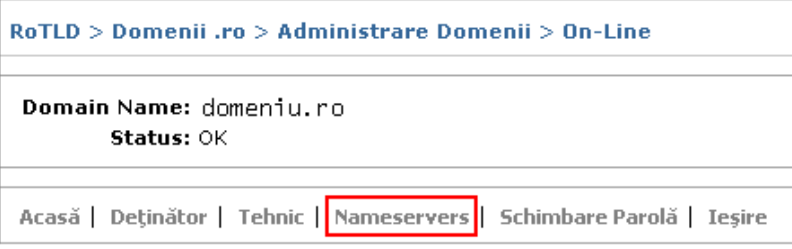

7. se completeaza campurile din imaginea de mai jos cu nameserver-ele corespunzatoare:

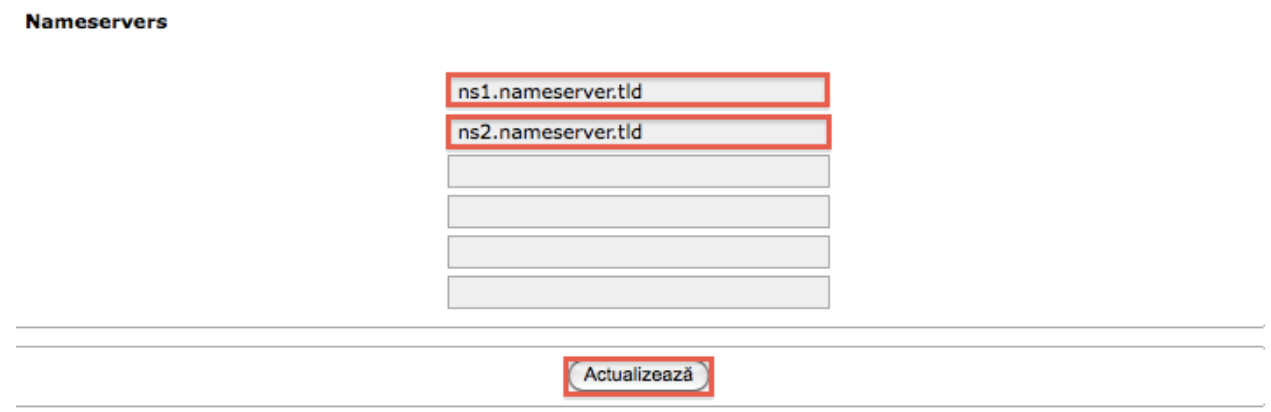

unde ns1.nameserver.tld, respectiv ns1.nameserver.tld reprezinta nameserver-ele ce se vor aloca domeniului.

8. se apasa butonul **Actualizare**;

9. pentru a realiza delogarea din aceasta interfata se va apasa butonul **Iesire**:

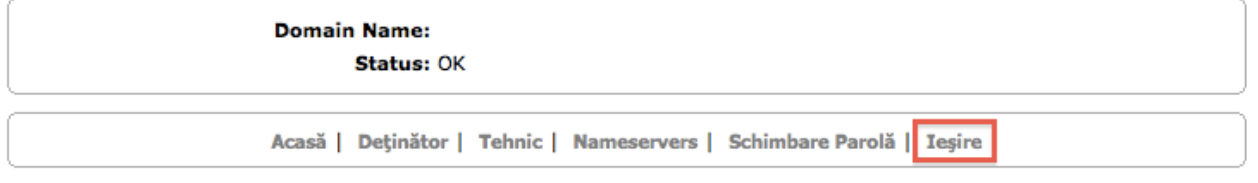